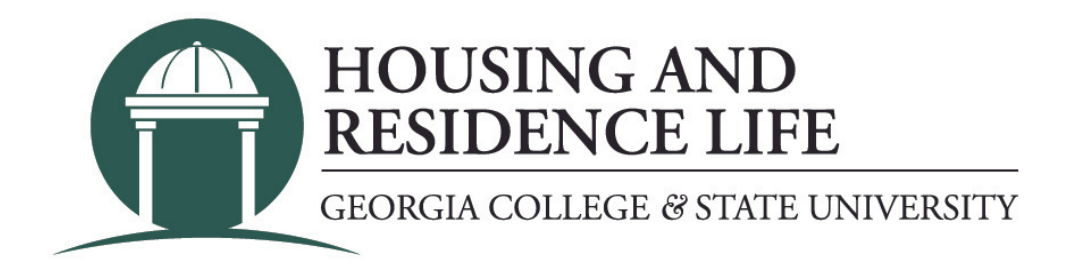

## **How do I submit a housing cancellation request? (students who have already moved in)**

- 1. Log into Unify.
- 2. Click on the "Service Apps" tab.
- 3. Scroll down and click on the "Housing Application" icon (icons are in alphabetical order).
- 4. If a new page or tab does not appear, you will need to allow pop-ups for the site.

5. If you have already moved in, or you are not able to submit a request through your housing application, click on "Forms" and then select the Housing Cancellation Request form.

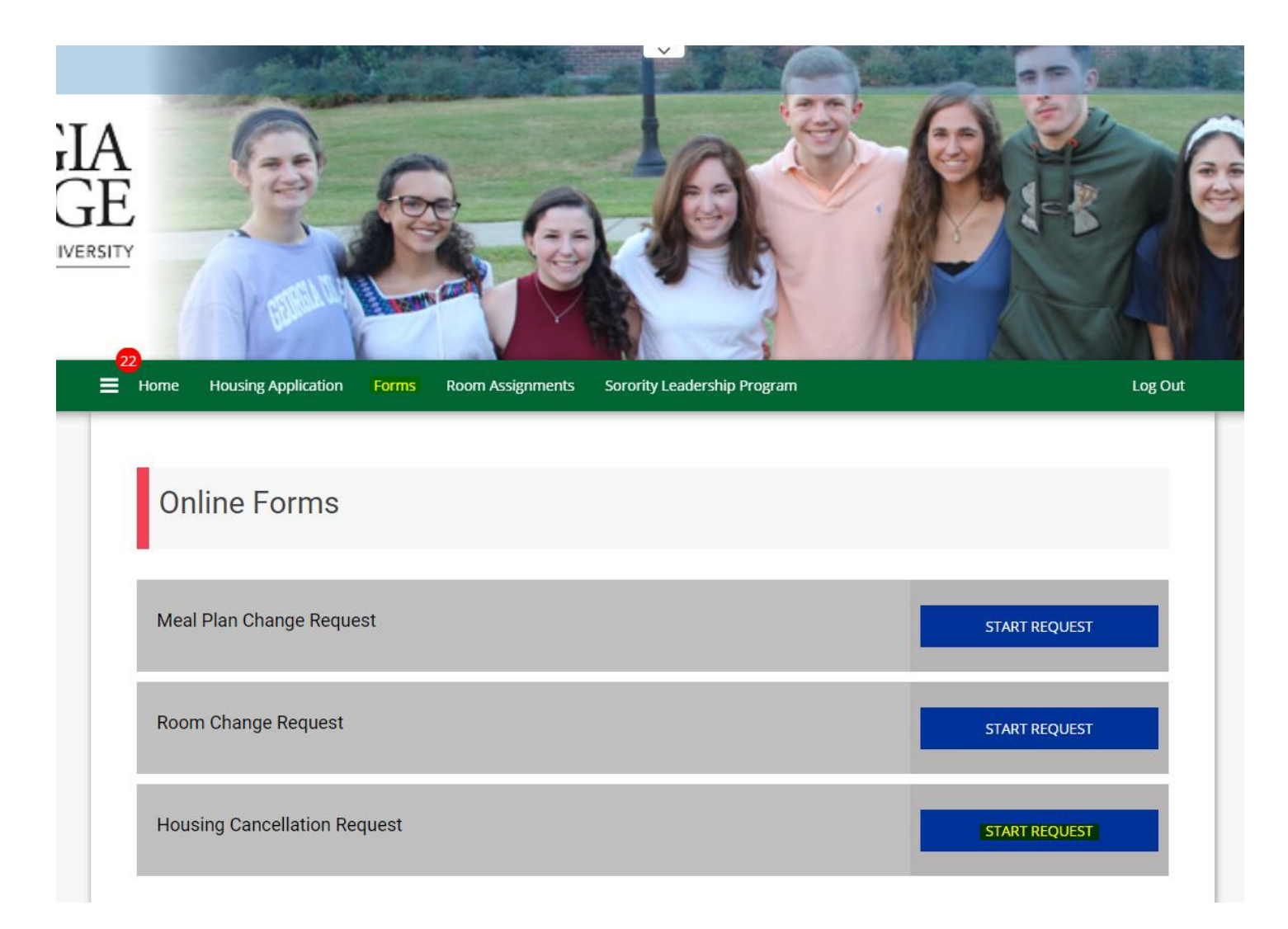

6. Fill in all of the required fields and then click the "SAVE & CONTINUE" button.

## Room and Board Contract Cancellation Request

If you have changed your plans and will no longer be enrolled as a student for the current/upcoming semester, or if you are a current student and will not return to University Housing, complete this online form by the appropriate deadline. A cancellation fee, as outlined in your contract, is assessed to your student account if you cancel after the established deadline. Please note additional documentation may be required and you will have an oportunity to upload documents at the end of the form.

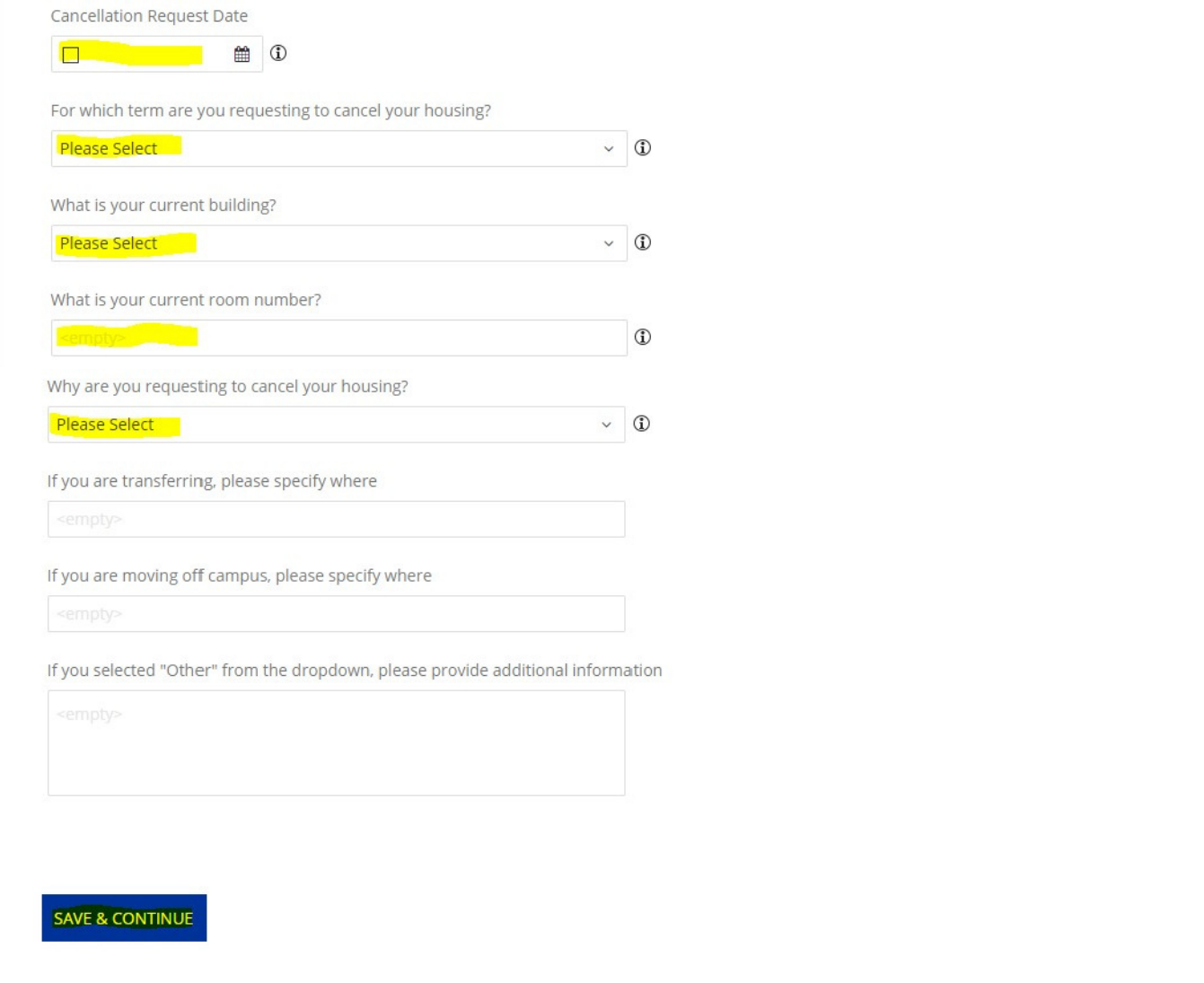

7. Some cancellation requests require additional documentation. If you are required to submit documentation, use the file upload at the bottom of the page to attach your documents and then click "SUBMIT REQUEST". If your cancellation request does not require any additional documentation, just click "SUBMIT REQUEST".

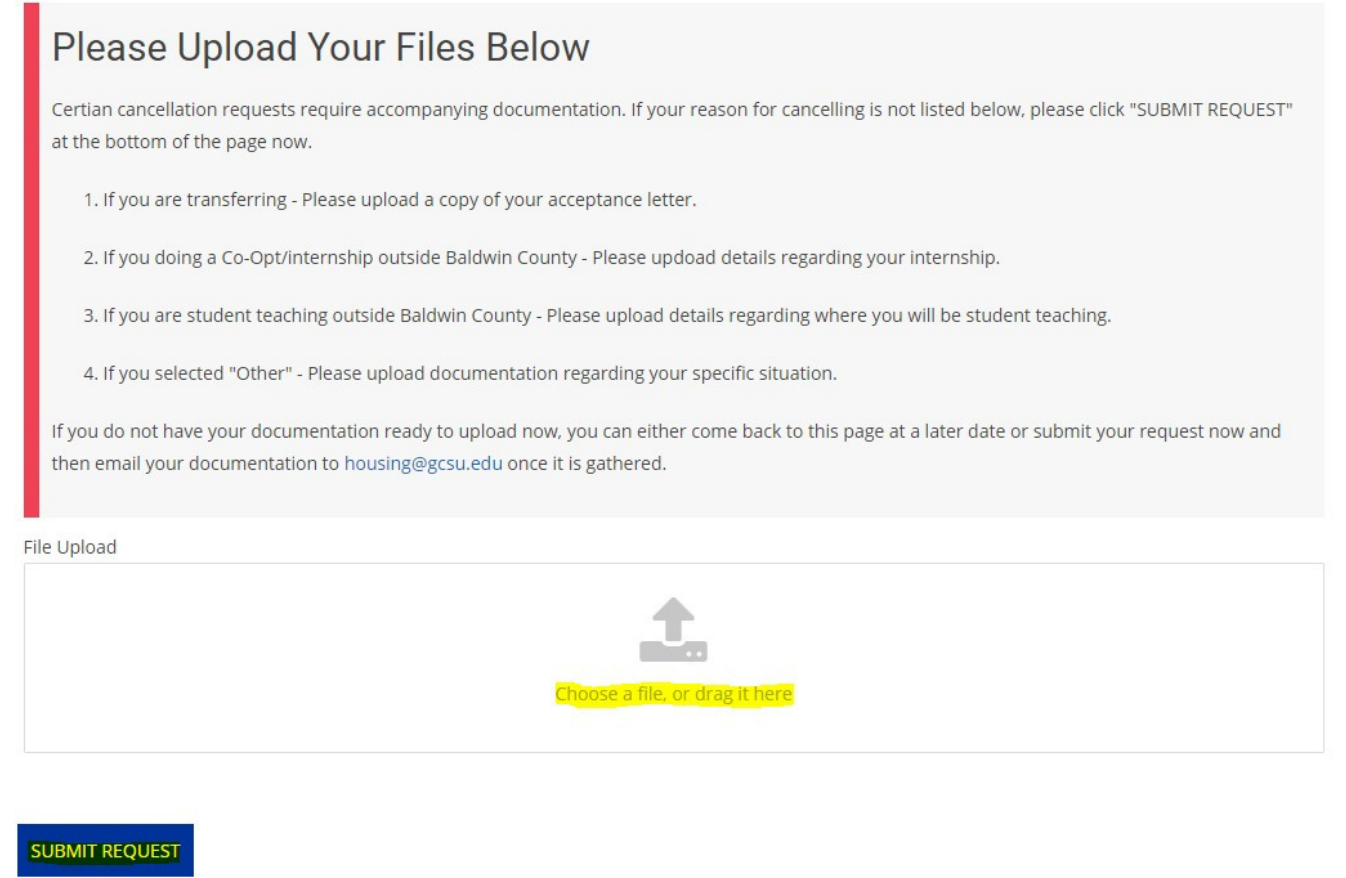

8. Once your request is submitted a confirmation will be displayed and a separate confirmation that your request has been received will be sent to your GCSU email.